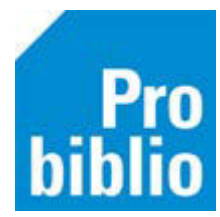

## **Handmatig nieuwe leerlingen inschrijven**

Jaarlijks (in/na de zomervakantie) voert de bibliotheek de leerlingimport uit. Met de leerlingimport worden leerlingen als klant ingeschreven in de schoolbibliotheek. Indien gewenst, kunnen de leerlingen ook worden ingeschreven als lid van de bibliotheek met een gratis jeugdlidmaatschap. Oud-leerlingen worden met de leerlingimport vervolgens uitgeschreven voor de schoolbibliotheek.

Nieuwe leerlingen die na de leerlingimport op school komen, hebben nog geen inschrijving in de schoolbibliotheek. Hieronder zijn 3 manieren beschreven, om deze leerlingen toch gebruik te laten maken van de schoolbibliotheek.

- 1. Importeer nieuwe leerlingen via een importbestand: Er kan een nieuwe (tussentijdse) import worden gedaan door de bibliotheek of Probiblio, bijvoorbeeld in januari. Het is belangrijk om hierbij niet uit te schrijven.
- 2. Maak handmatig een 'algemene' leerlingpas aan in de schoolWise client: Maak per groep een algemene pas, bijvoorbeeld '<schoolnaam> nieuwe leerling groep 1'. De nieuwe leerlingen in groep 1 kunnen van deze pas gebruikmaken, tot hun leerlinggegevens zijn geïmporteerd tijdens de volgende leerlingimport. Deze pas wordt daarna weer gebruikt door andere nieuwe leerlingen van groep 1.
- Deze algemene pas wordt alleen gebruikt in de schoolbibliotheek
- Deze algemene pas hoeft slechts eenmaal te worden gemaakt, ze worden niet jaarlijks uitgeschreven na de import

Ga naar 'Klanten' > 'Klantenadministratie'. Ga naar 'Klant' > 'Nieuwe klant toevoegen'.

Zet de muisaanwijzer in het invulveld bij 'klantnummer'.

Er zijn verschillende mogelijkheden om een pasnummer toe te voegen:

- Laat Wise een nummer genereren Typ V en daarna Enter. Er verschijnt een melding 'systeem nummer laten genereren?', kies voor 'Ja'.
- Scan het pasnummer van een voorgedrukt bibliotheekpasje

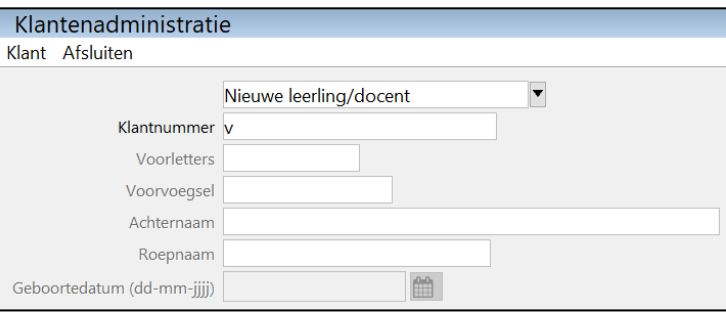

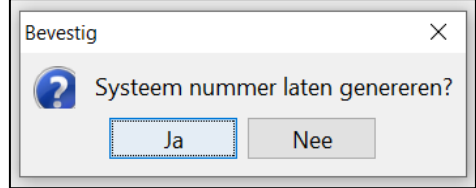

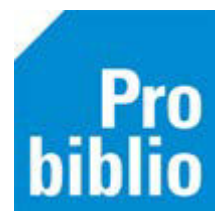

Vul nu in het veld 'achternaam' de algemene naam in, bijvoorbeeld '<Schoolnaam> nieuwe leerling groep 1' en vul een fictieve geboortedatum in.

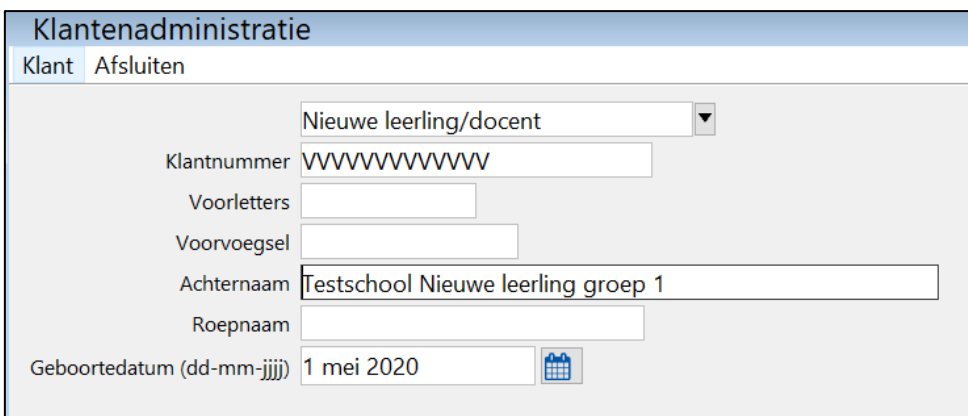

Vul in het volgende scherm de (fictieve) sexe in. En klik op <leeg> achter 'Email'. Vul de fysieke groep en jaargroep in, waarvoor de pas gebruikt gaat worden. Klik daarna rechts onderin op 'Ok, vervolg'.

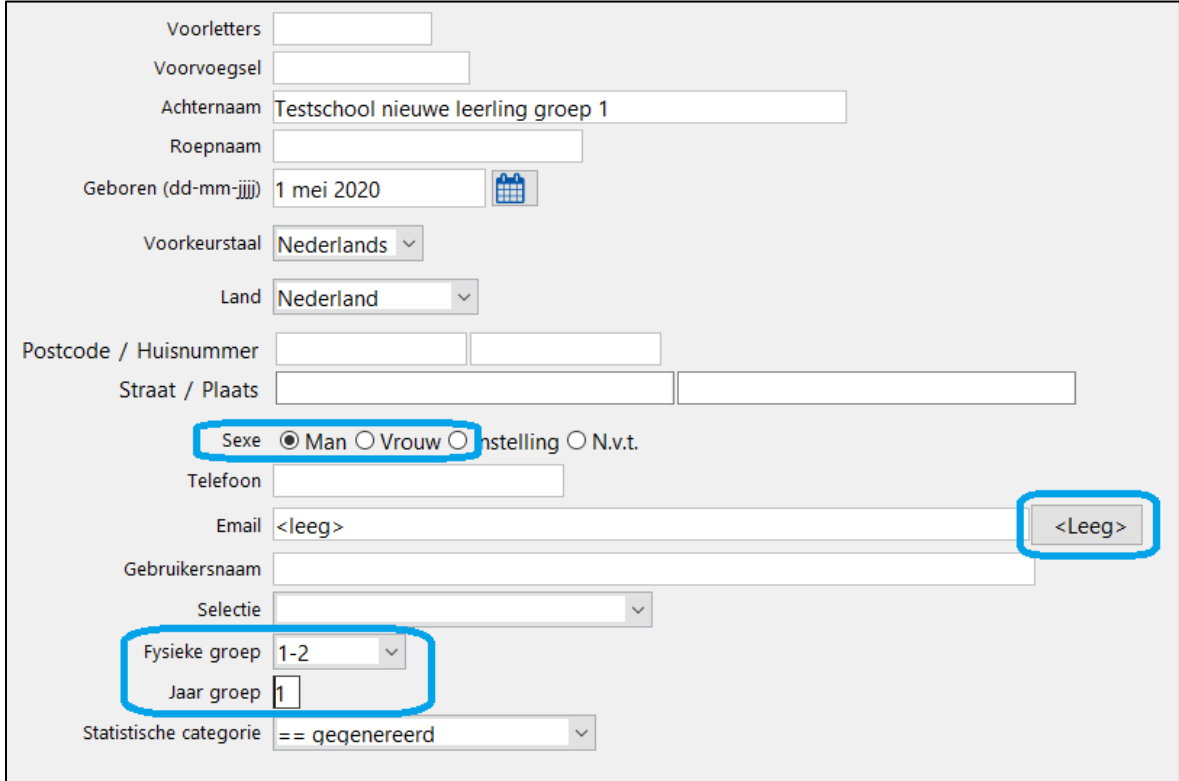

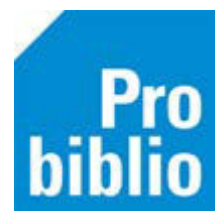

In het tabblad '7. Eigenschappen-2' kan eventueel een gebruikersnaam worden toegevoegd voor het inloggen in de portal.

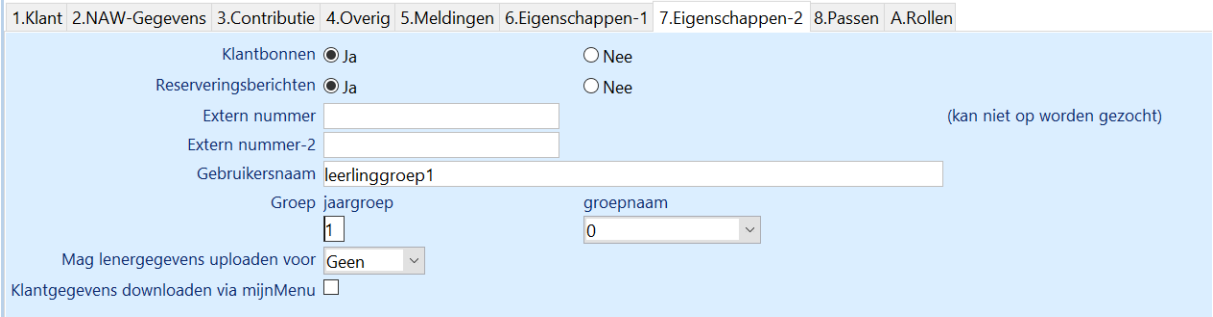

De algemene leerlingpas kan geprint worden op de scanlijst van de gekozen groep of wordt vanaf nu getoond bij het lenen van groep- en naamkeuze in de zelfbediening.

## 3. Schrijf de leerling handmatig in, in de schoolWise client:'

Schrijf de leerling met zijn/haar eigen gegevens in voor de schoolbibliotheek. Het is belangrijk dat de naam en geboortedatum zeer zorgvuldig ingevuld worden, zodat de handmatige inschrijving bij de volgende leerlingimport gematched kan worden.

## Belangrijk!

- De leerling wordt alleen lid in de schoolbibliotheek. Schrijf de leerling niet handmatig in, als er ook een lidmaatschap voor de bibliotheek gegeven wordt.
- Vul de adresgegevens van de leerling niet in.

Ga naar 'Klanten' > 'Klantenadministratie'. Ga naar 'Klant' > 'Nieuwe klant toevoegen'.

Zet de muisaanwijzer in het invulveld bij 'klantnummer'.

Er zijn verschillende mogelijkheden om een pasnummer toe te voegen:

- Laat Wise een nummer genereren Typ V en daarna Enter. Er verschijnt een melding 'systeem nummer laten genereren?', kies voor 'Ja'.
- Scan het pasnummer van een voorgedrukt bibliotheekpasje

Vul de voorletters, voorvoegsel, achternaam, roepnaam en geboortedatum van de leerling in.

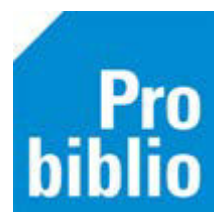

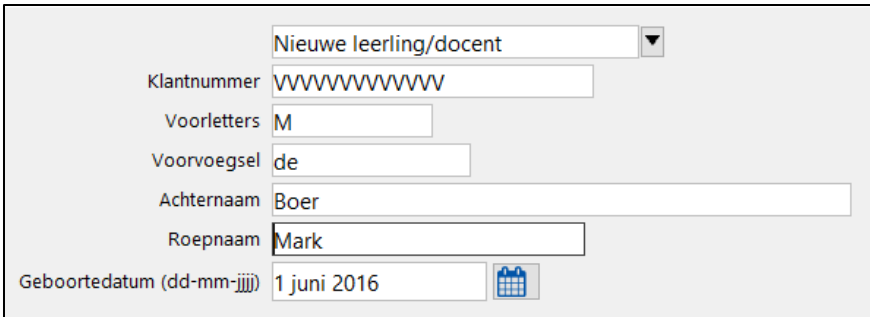

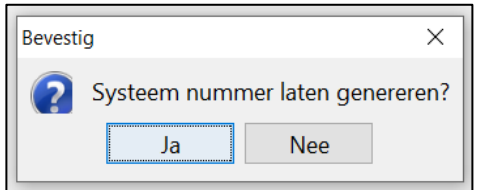

Vul in het volgende scherm de sexe in. En klik op <leeg> achter 'Email'. Vul de fysieke groep en jaargroep in, waarin de leerling zit. Vul eventueel een gebruikersnaam in, voor het inloggen in de portal.

Klik daarna rechts onderin op 'Ok, vervolg'.

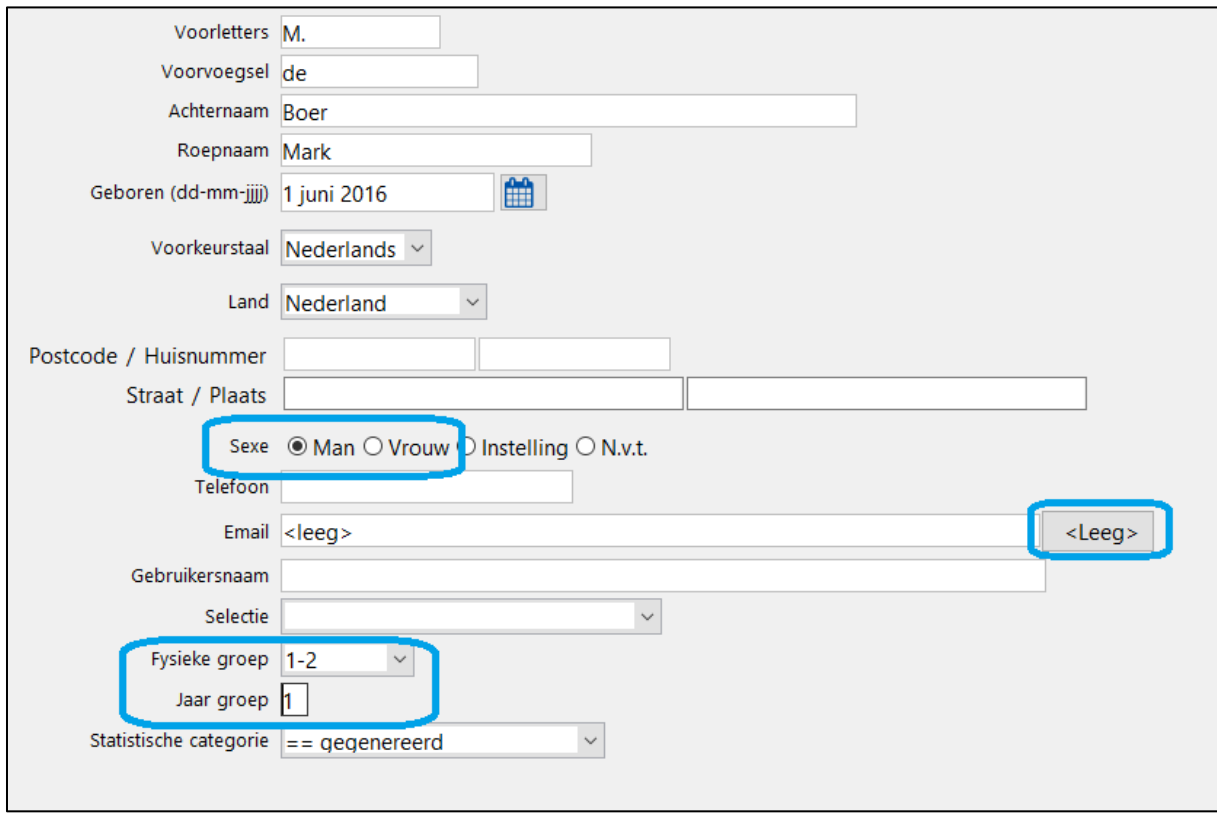

De leerlingpas kan geprint worden op de scanlijst van de gekozen groep of wordt vanaf nu getoond bij het lenen van groep- en naamkeuze in de zelfbediening.